# **Download/Backup Configuration on the WAP571**

# **Objective**

Backup configuration files can help a network administrator to restore an access point back to an older configuration if a configuration is unintentionally changed. It is also very useful if the device gets accidentally reset or goes to a "freeze-state".

The objective of this document is to explain how to safely download and restore backup configuration files on the WAP571 Access Points (AP). Downloads and backups can be done either by the use of TFTP or HTTP/HTTPs.

The following article is divided in four sections. Click any of the four links below to jump to the desired section of the article:

- **[Download Configuration File via TFTP](#page-1-0)**
- **[Backup Configuration File via TFTP](#page-4-0)**
- **[Download Configuration File via HTTP/HTTPS](#page-7-0)**
- **[Backup Configuration File via HTTP/HTTPS](#page-10-0)**

# **Applicable Devices**

• WAP571

# **Software Version**

● v1.0.0.14

# **Download/Backup Configuration File**

Step 1. Log in to the Access Point Configuration Utility and choose **Administration > Download/Backup Configuration File.** The Download/Backup Configuration File page opens:

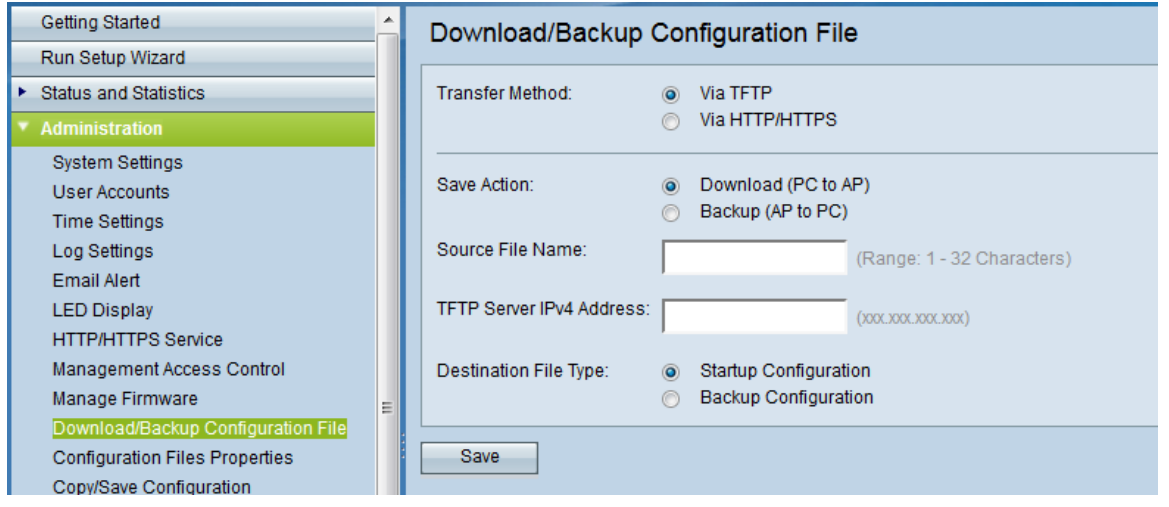

- Transfer Method Indicates whether the configuration file is managed via a TFTP server or via HTTP/HTTPS.
- <span id="page-1-0"></span>• Save Action - Choose whether to download or backup the configuration file.

#### **Download Configuration File via TFTP**

Follow the steps given below to download the configuration file via TFTP (Trivial File Transfer Protocol). TFTP is a simplified, unsecure version of File Transfer Protocol (FTP). It is mainly used to upgrade/backup firmware and to distribute software among corporate networks. TFTP has a server and client setup. The WAP acts as a TFTP client.

**Note:** You need to have a TFTP server installed in your PC for this task. The most popular TFTP server, TFTPd32 and TFTPd64, can be downloaded [here](http://tftpd32.jounin.net/tftpd32_download.html).

Step 1. In the Transfer Method area, click the **via TFTP** radio button to transfer the configuration file via TFTP.

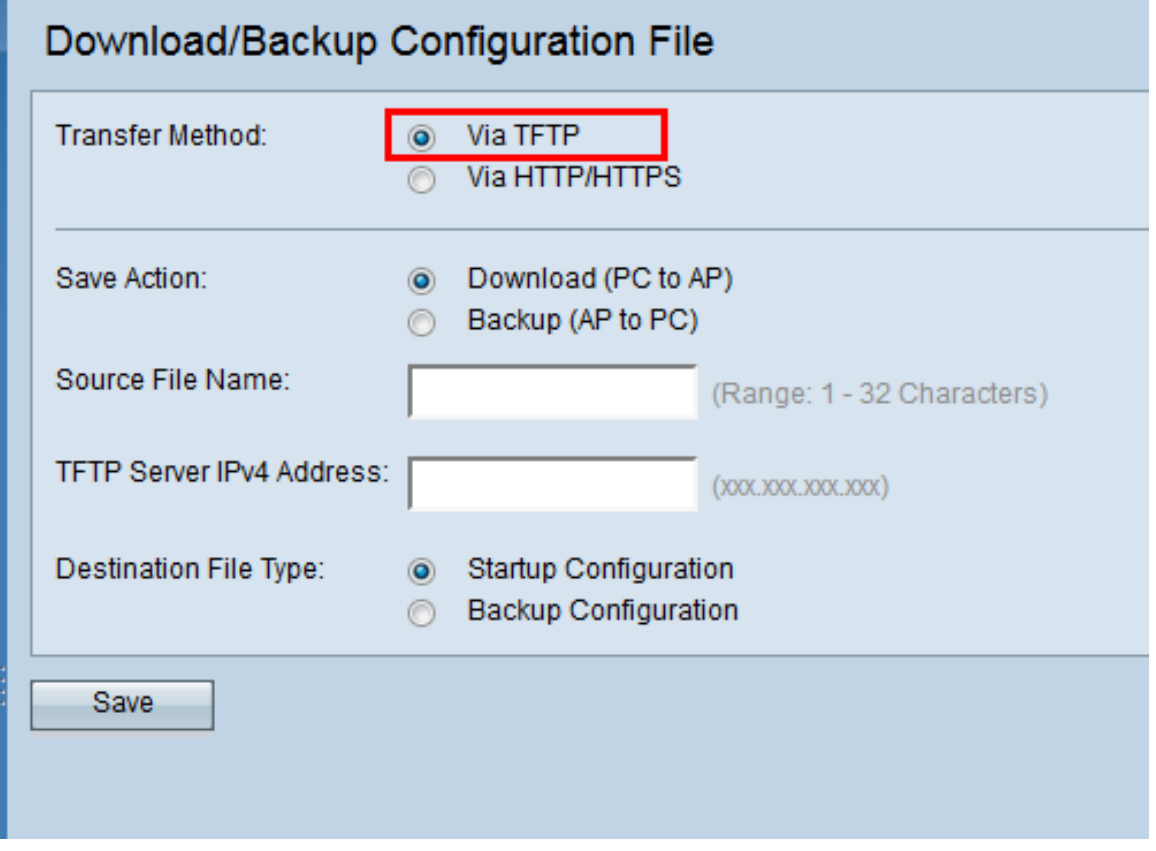

Step 2. In the Save Action area, click the **Download (PC to AP)** radio button to download the configuration file from the PC to the Access Point.

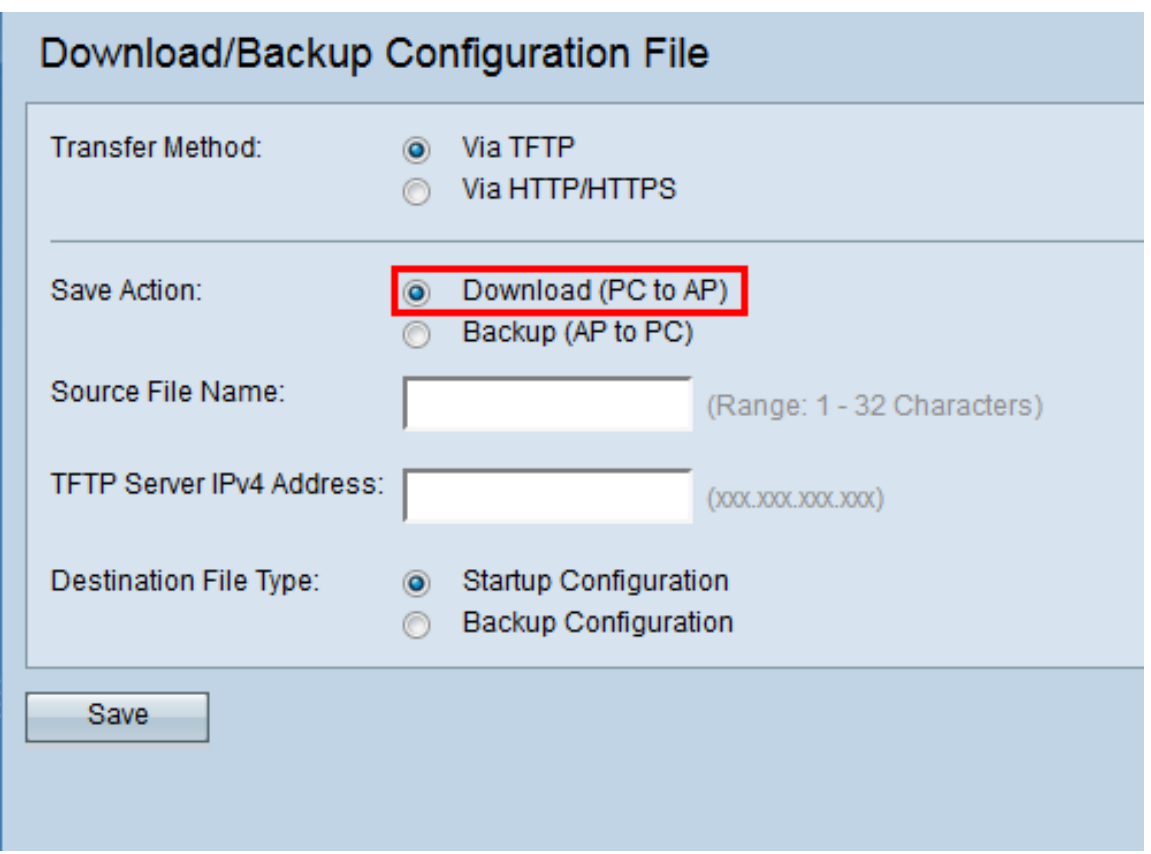

Step 3. Enter the name of the file to be downloaded from the PC to the Access Point in the Source File Name field. The file should have an .xml extension.

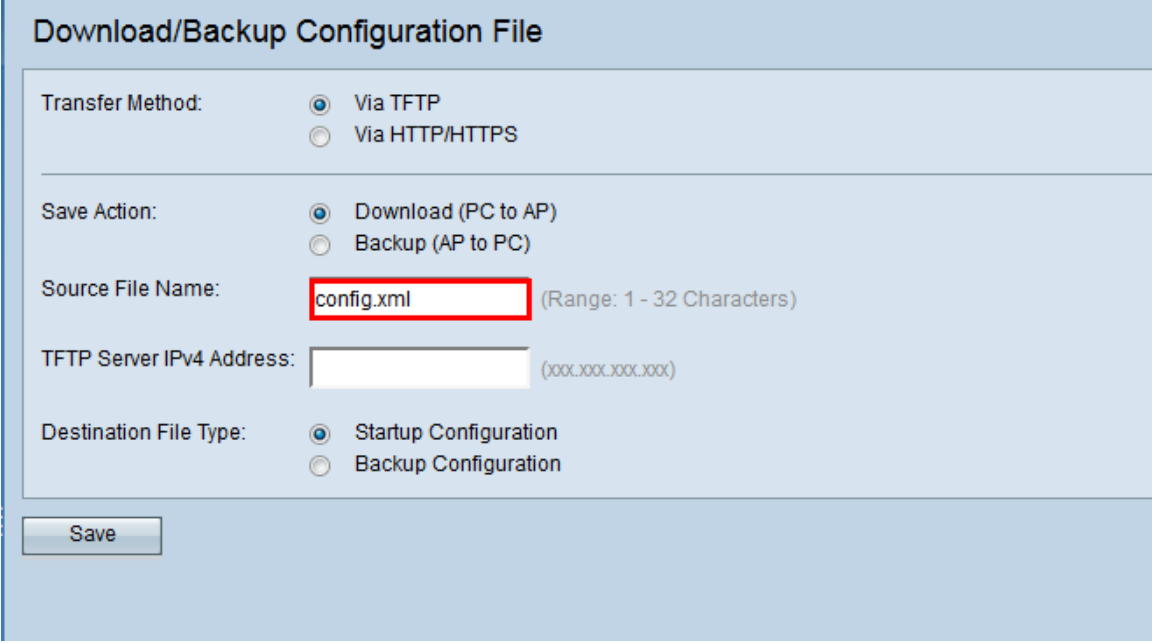

Step 4. Enter the IP address of the TFTP server in the TFTP Server IPv4 Address field.

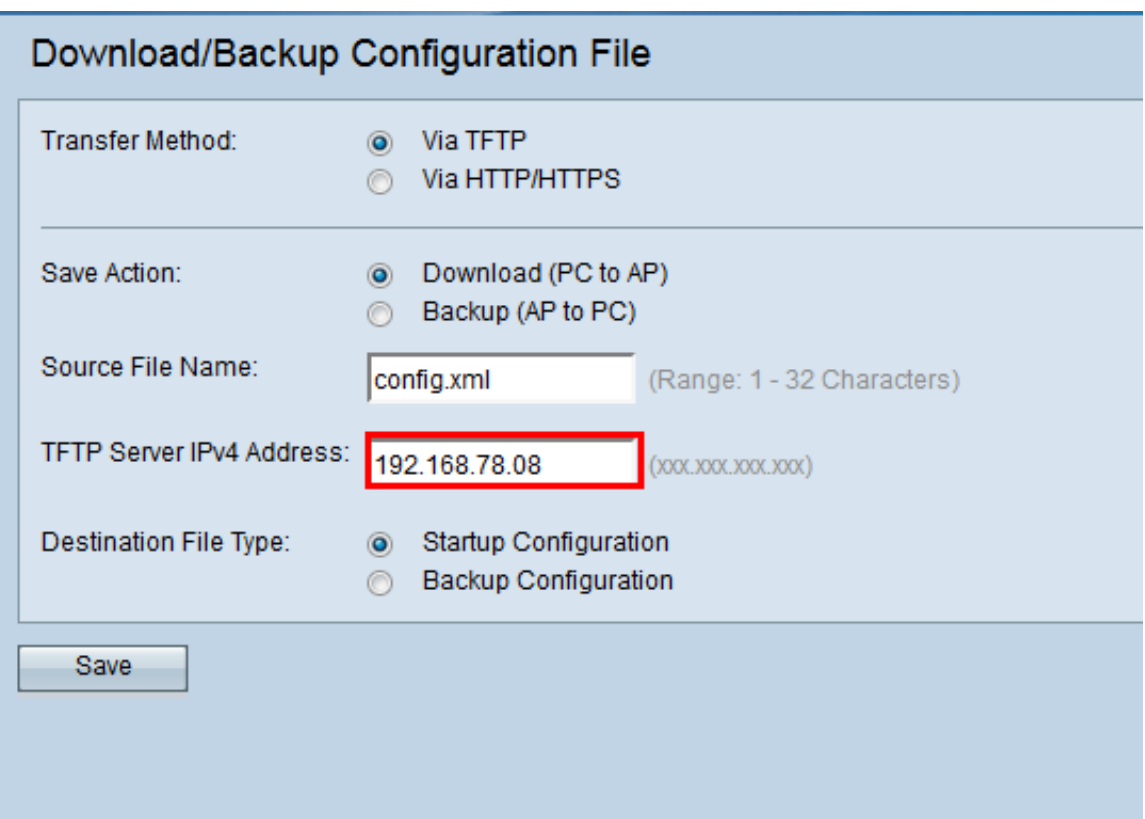

Step 5. In the Destination File Type area, click either the **Startup Configuration** or **Backup Configuration** radio button for the destination file type.

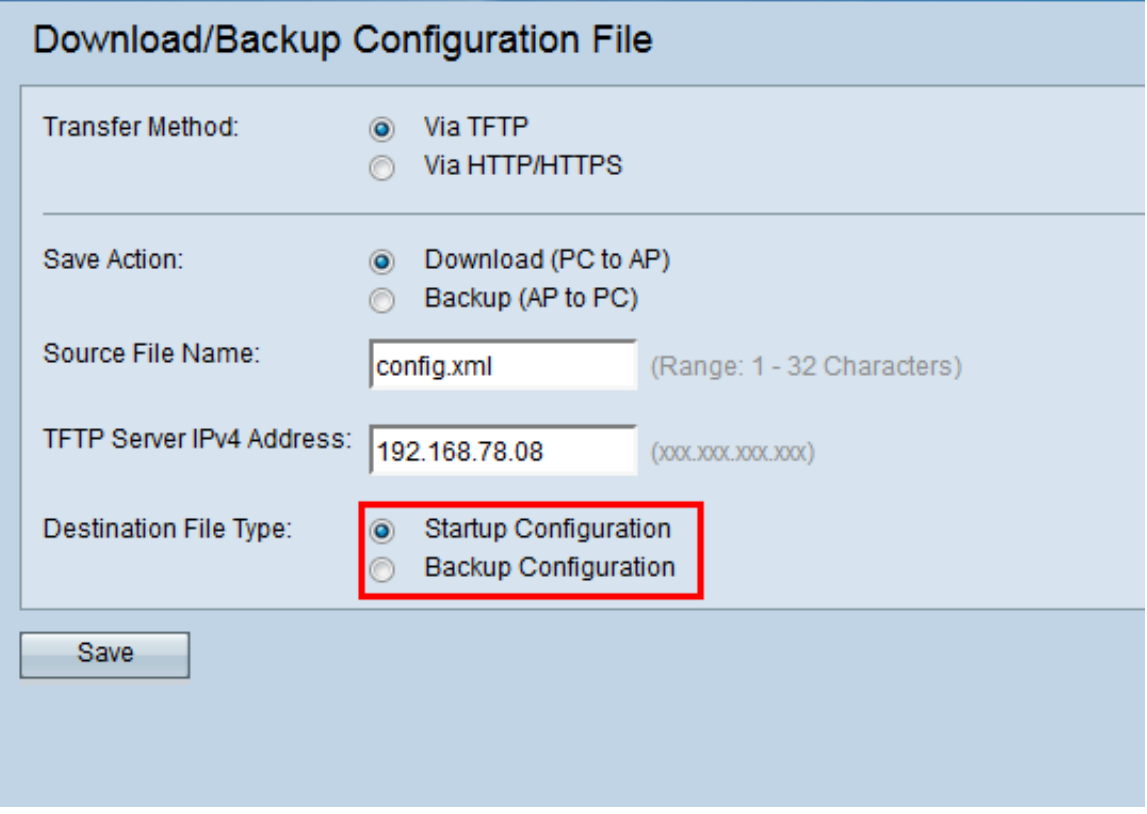

**Note:** Choose Startup Configuration to save the file as the startup configuration. Choose backup configuration if you want to save the file as the backup configuration.

Step 6. Click **Save**.

The file transfer progress bar appears and you will have successfully downloaded the configuration file via TFTP.

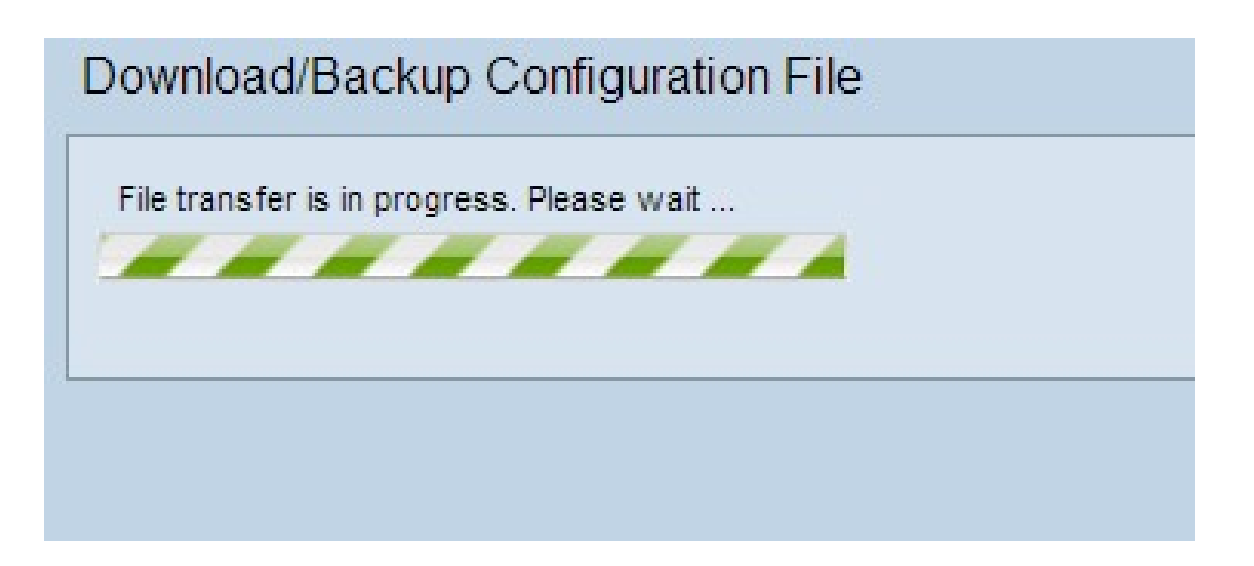

#### <span id="page-4-0"></span>**Backup Configuration File via TFTP**

Follow the steps given below to download the configuration file via TFTP. Trivial File Transfer Protocol or TFTP is a simplified unsecure version of File Transfer Protocol (FTP). It is mainly used to upgrade/backup firmware and to distribute software among corporate networks. TFTP has a server and client setup. The WAP acts as a TFTP client.

**Note:** You need to have a TFTP server installed in your PC for this task. The most popular TFTP server, TFTPd32 or TFTPd64 can be downloaded [here](http://tftpd32.jounin.net/tftpd32_download.html).

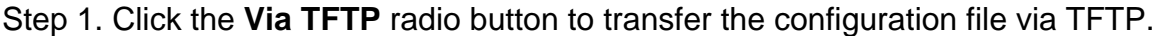

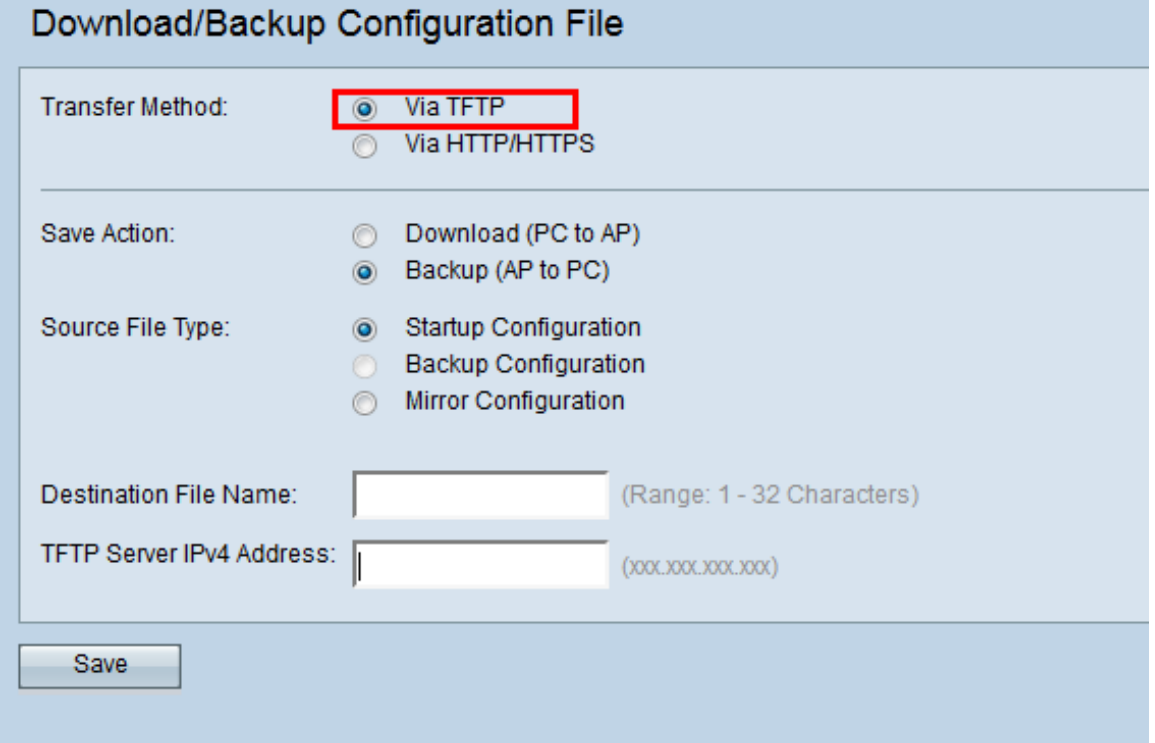

Step 2. Click the **Backup (AP to PC)** radio button to backup the configuration file from the Access Point to the PC.

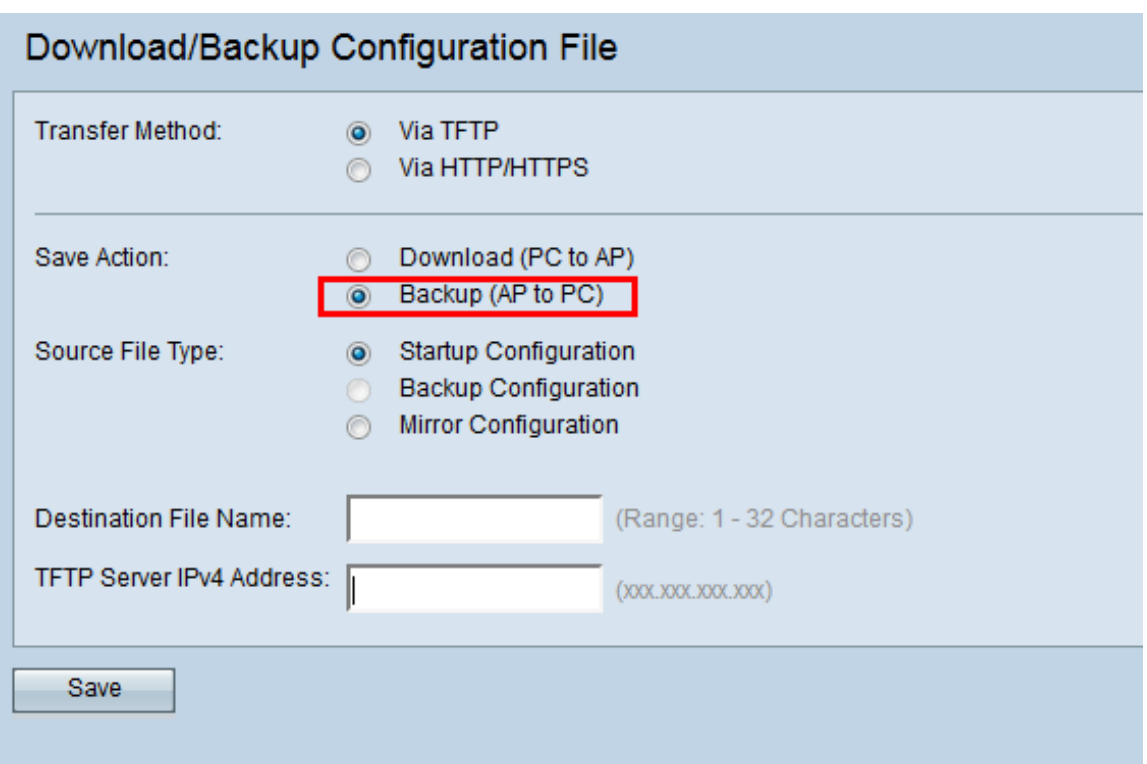

Step 3. Click one of the Source File Type radio buttons to select the file that you want to back up. The three source file types available are Startup Configuration, Backup Configuration, and Mirror Configuration.

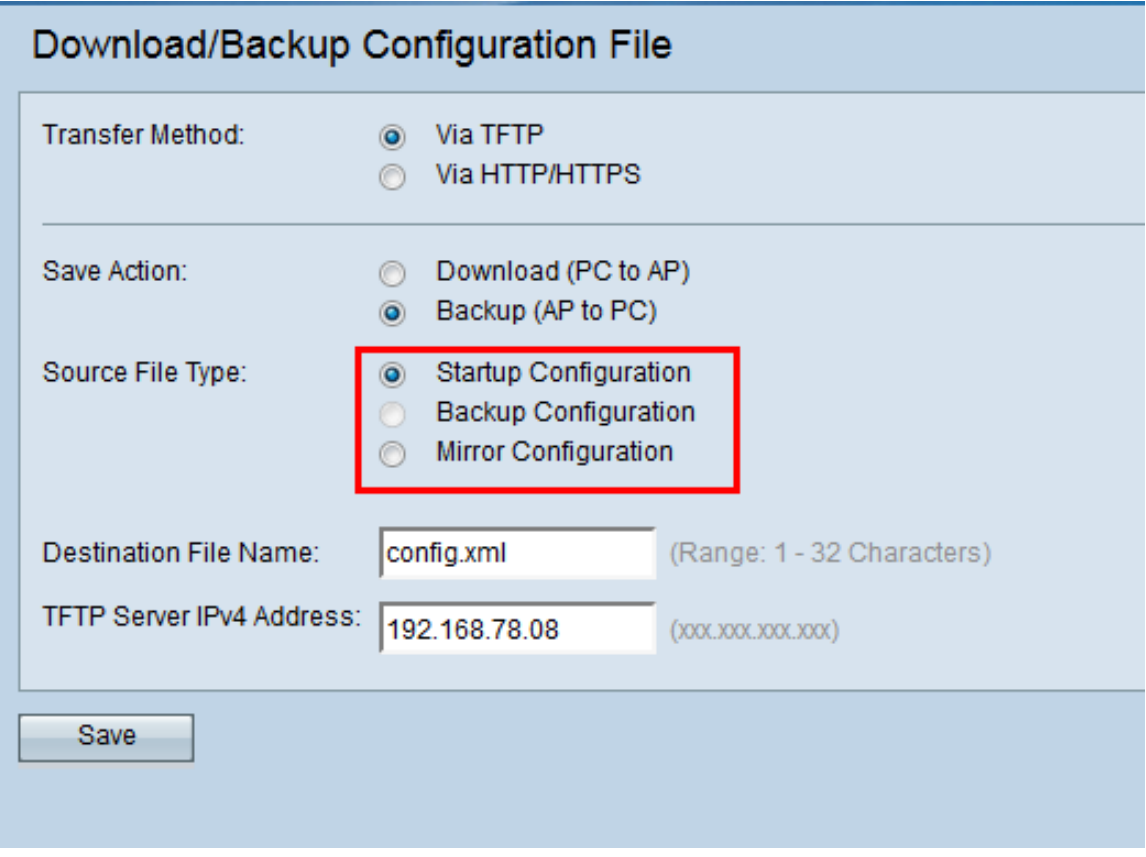

Step 4. Enter the destination file name in the Destination File Name field. This can be configured to any name with an extension .xml. The configuration file is to be saved by this name at the specified location on the PC.

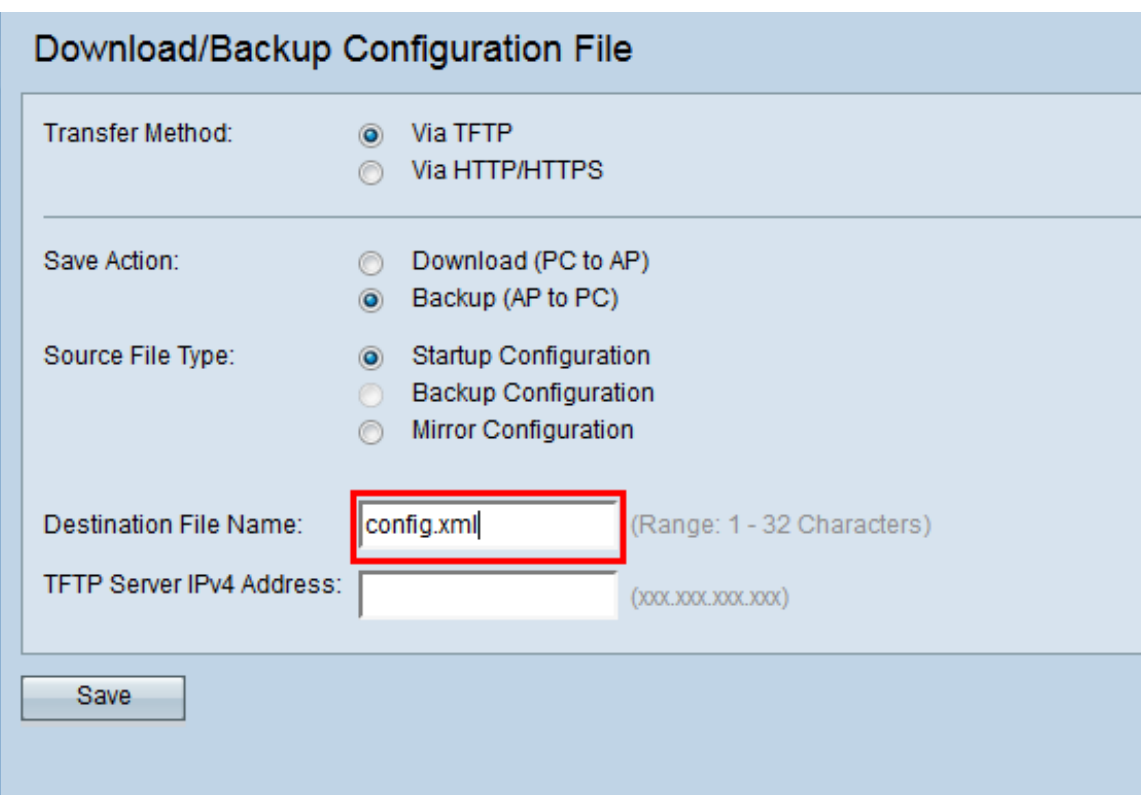

Step 5. Enter the IP address of the TFTP server in the TFTP Server IPv4 Address field.

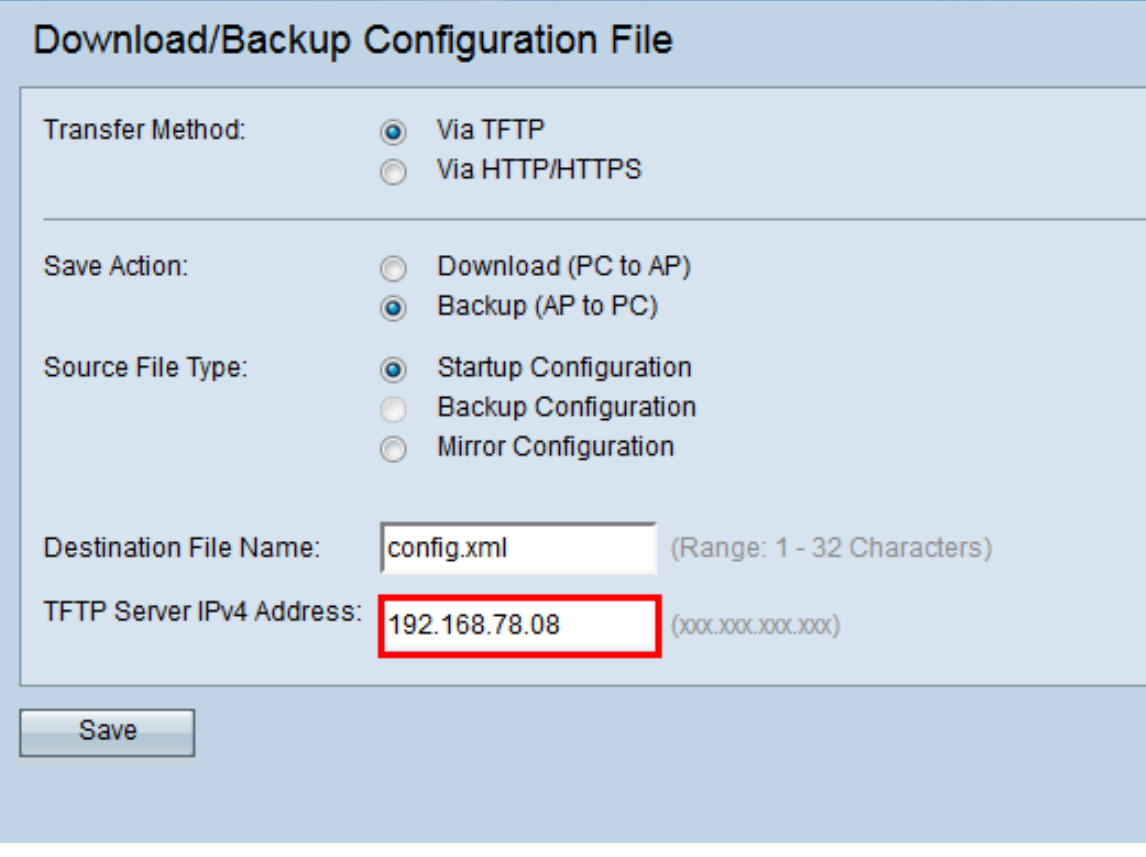

Step 6. Click **Save** to save the configuration file to your PC.

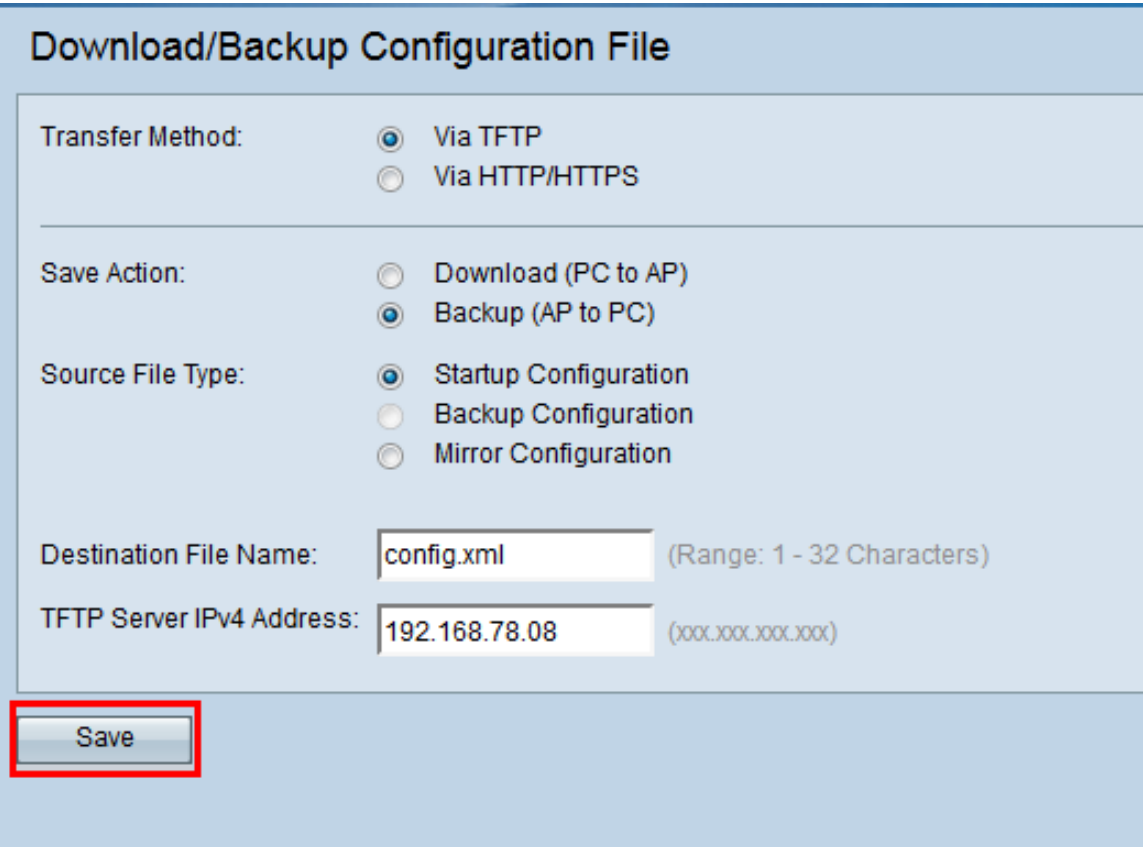

The File transfer progress bar appears.

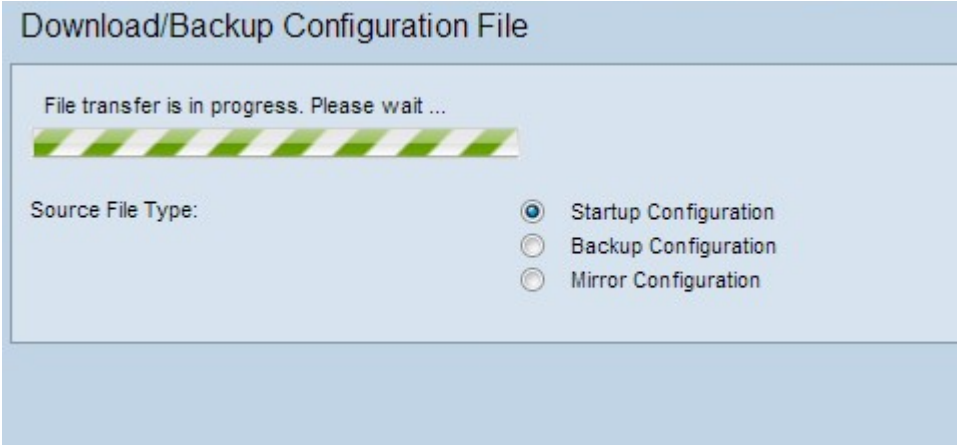

#### <span id="page-7-0"></span>**Download Configuration File via HTTP/HTTPS**

Follow the steps given below to download the configuration file via HTTP/HTTPS. You can download or backup files through your web browser with the use of the HTTP/HTTPS protocol.

Step 1. Click **Via HTTP/HTTPS** to transfer the configuration file via HTTP/HTTPS.

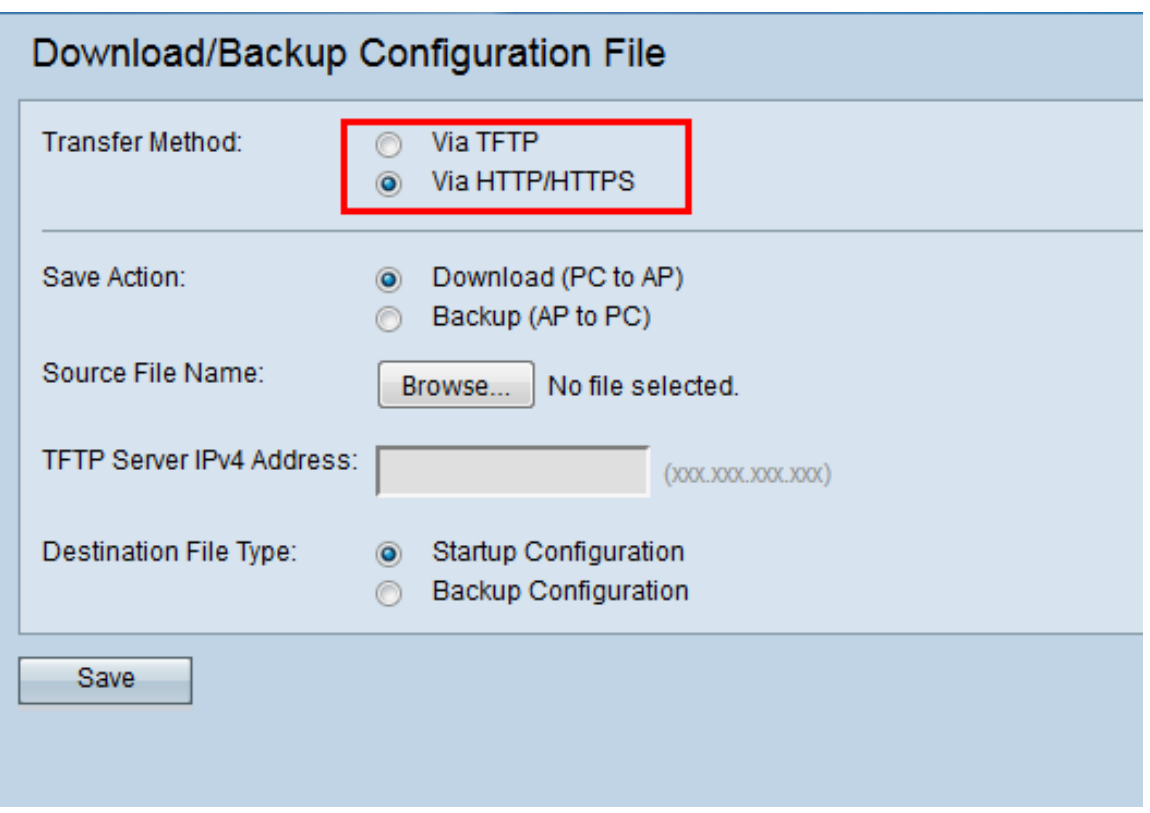

Step 2. Click the **Download (PC to AP)** radio button to download the configuration file from the PC to the Access Point.

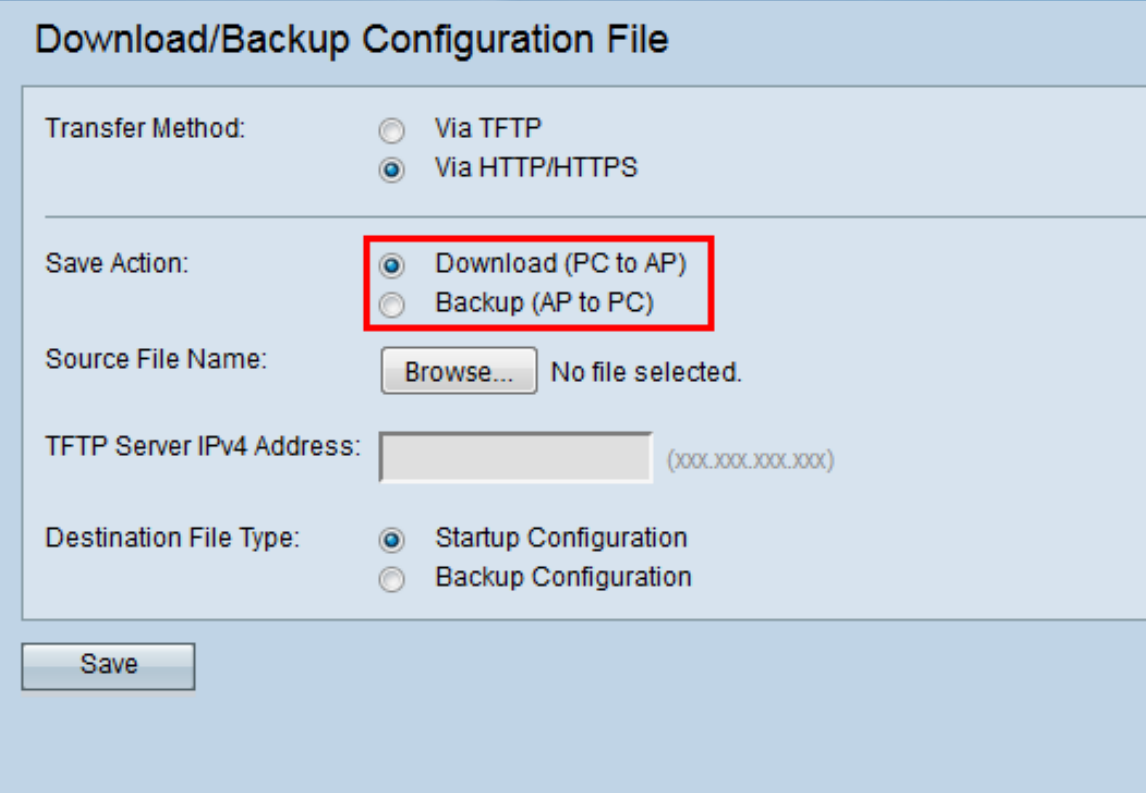

Step 3. Click **Browse** to locate and choose the source file from the PC. The file name of the chosen file appears beside the button.

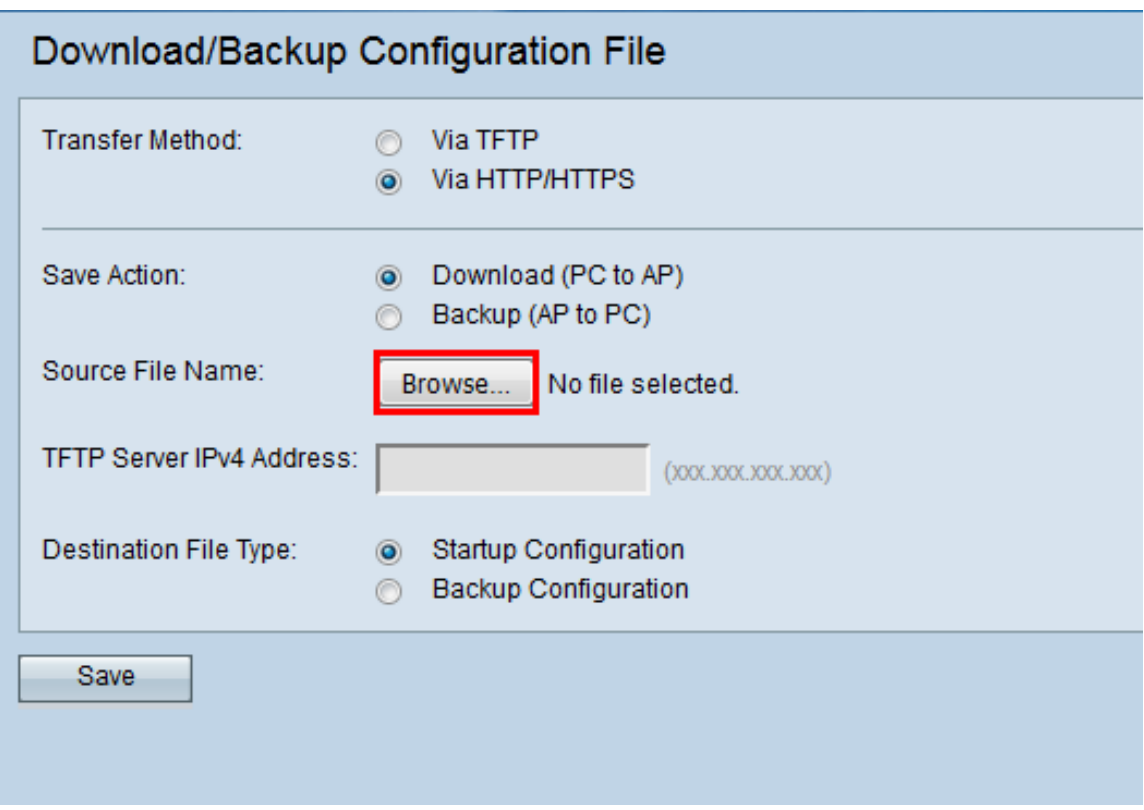

Step 4. Click either the **Startup Configuration** or the **Backup Configuration** radio button to choose the configuration file on the device that will be replaced by the backup configuration.

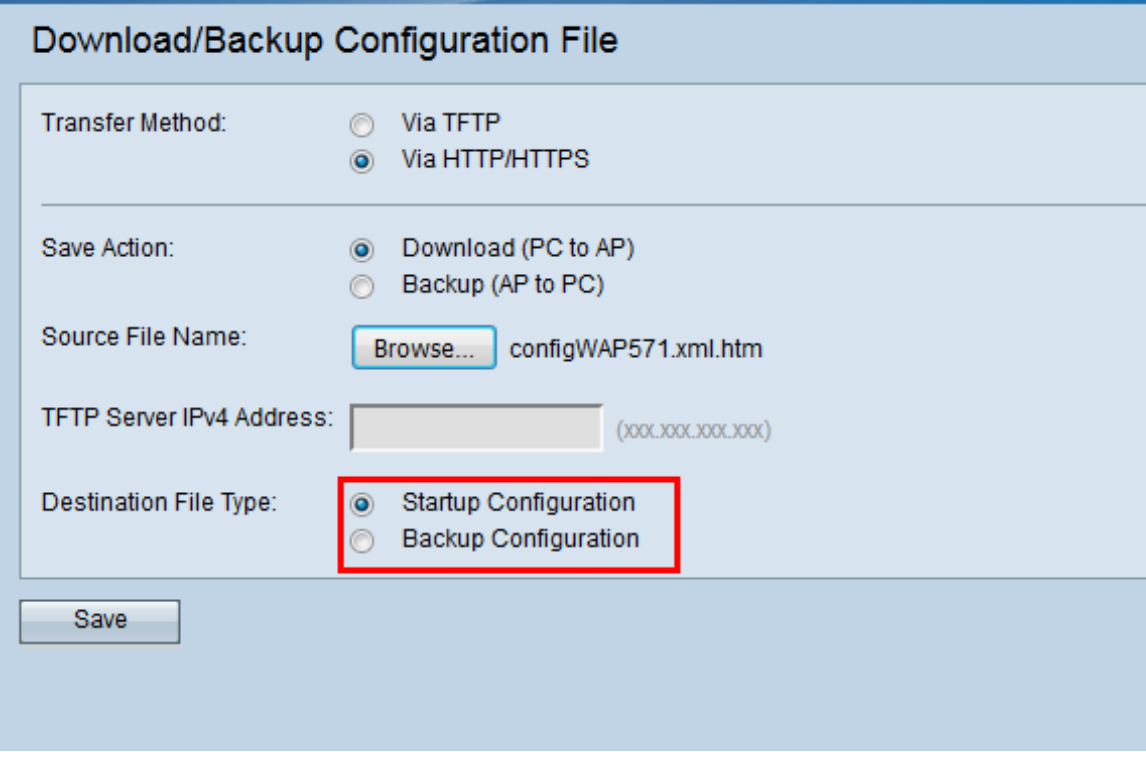

Step 5. Click **Save**.

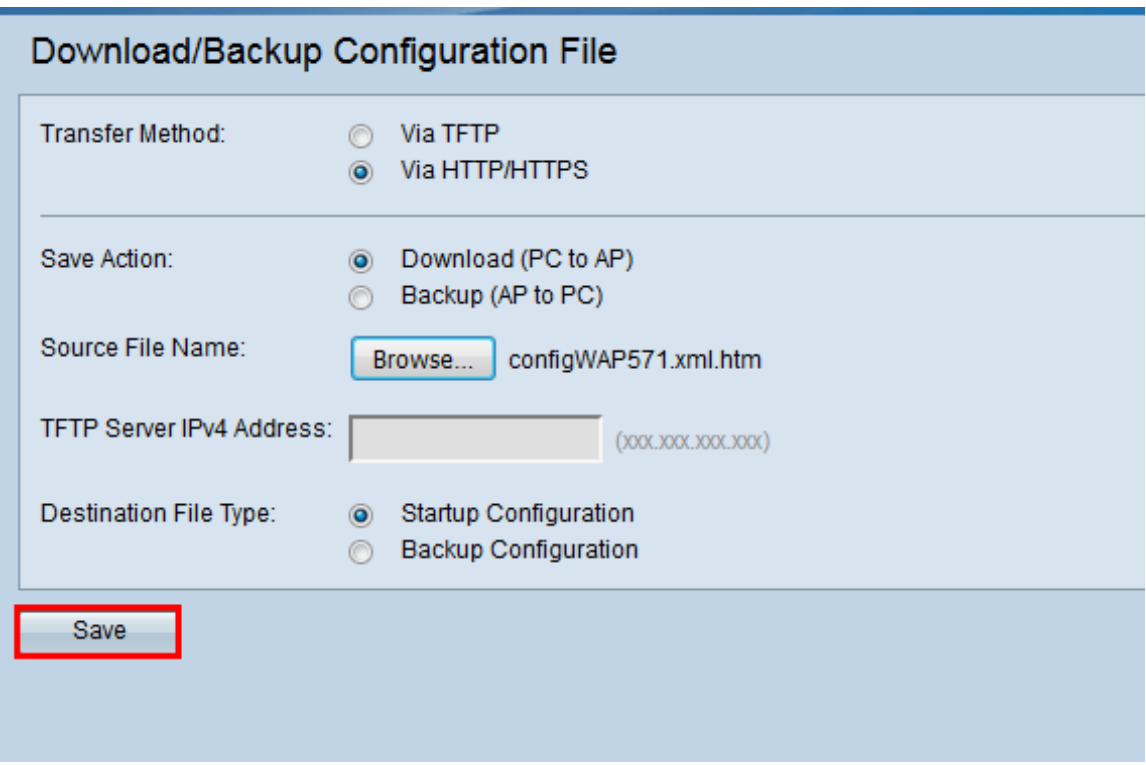

The loading bar will appear and your device will reboot and be updated with the desired configuration file.

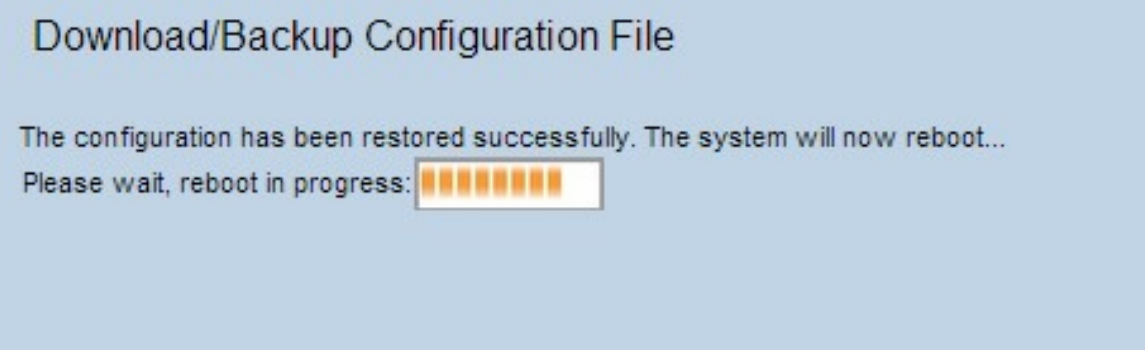

**Caution:** Once the configuration is restored, the device reboots and resumes normal operation. Until then, please do not refresh the access point. Any clients on the access point will lose connection to the AP while it reboots.

#### <span id="page-10-0"></span>**Backup Configuration File via HTTP/HTTPS**

Follow the steps given below to backup the configuration file via HTTP/HTTPS. You can download or backup files through your web browser with the use of HTTP/HTTPS protocol.

Step 1. Click the **Via HTTP/HTTPS** radio button to transfer the configuration file via HTTP/HTTPs.

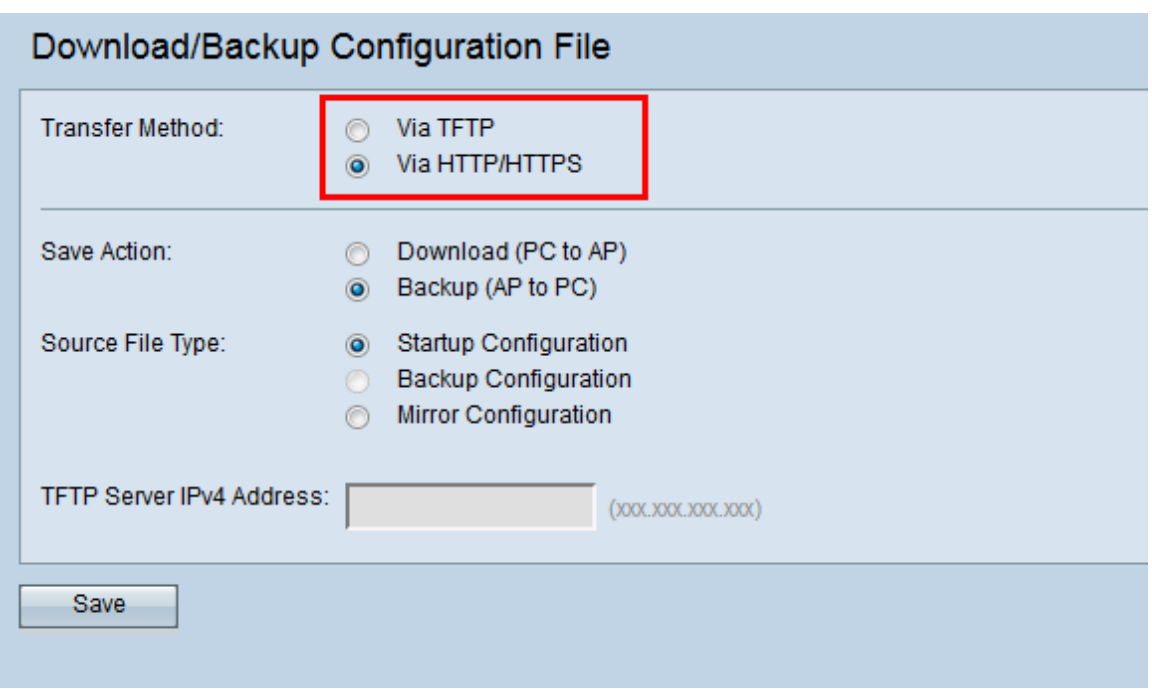

Step 2. Click the **Backup (AP to PC)** radio button to backup the configuration file from the Access Point to the PC.

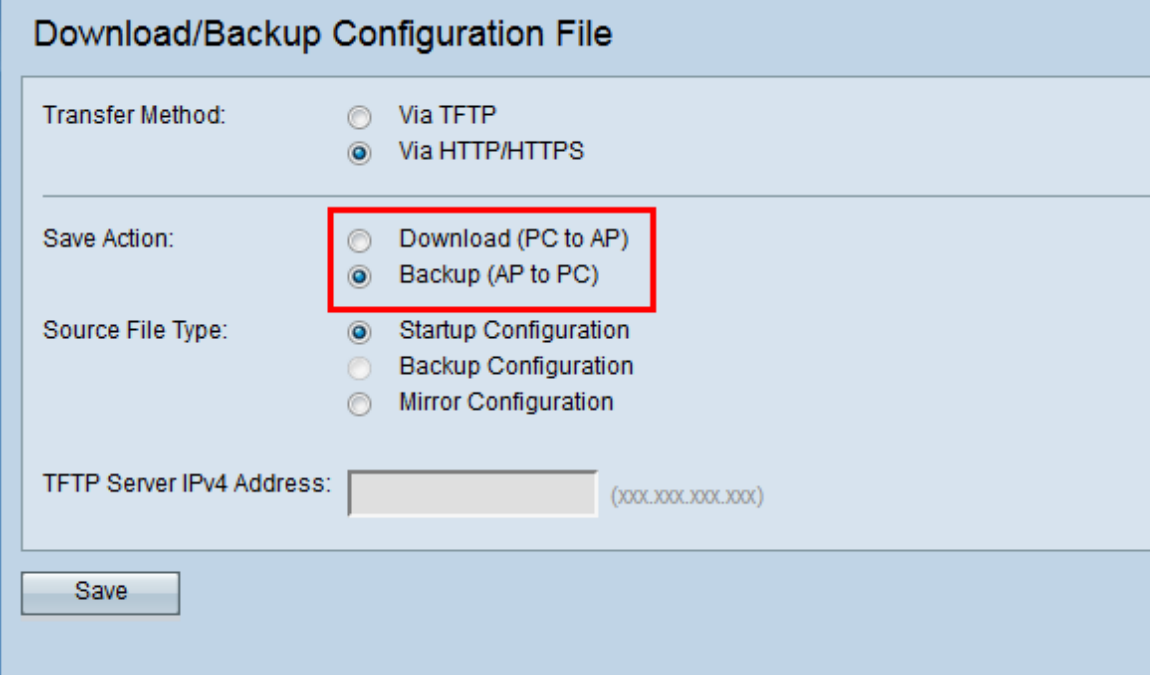

Step 3. Click the **Source File Type** radio button of the file that needs to be backed up. The three source file types available are Startup Configuration, Backup Configuration, and Mirror Configuration.

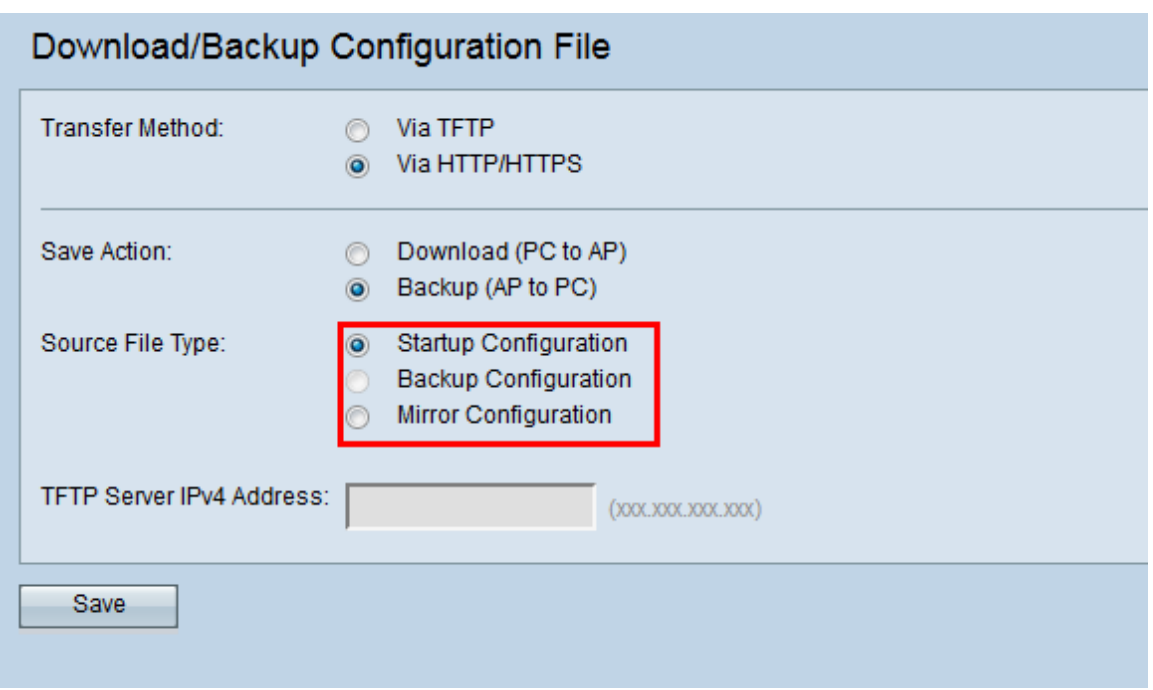

Step 4. Click **Save** to save the configuration file to your PC. The file downloads to the default download folder of your PC.

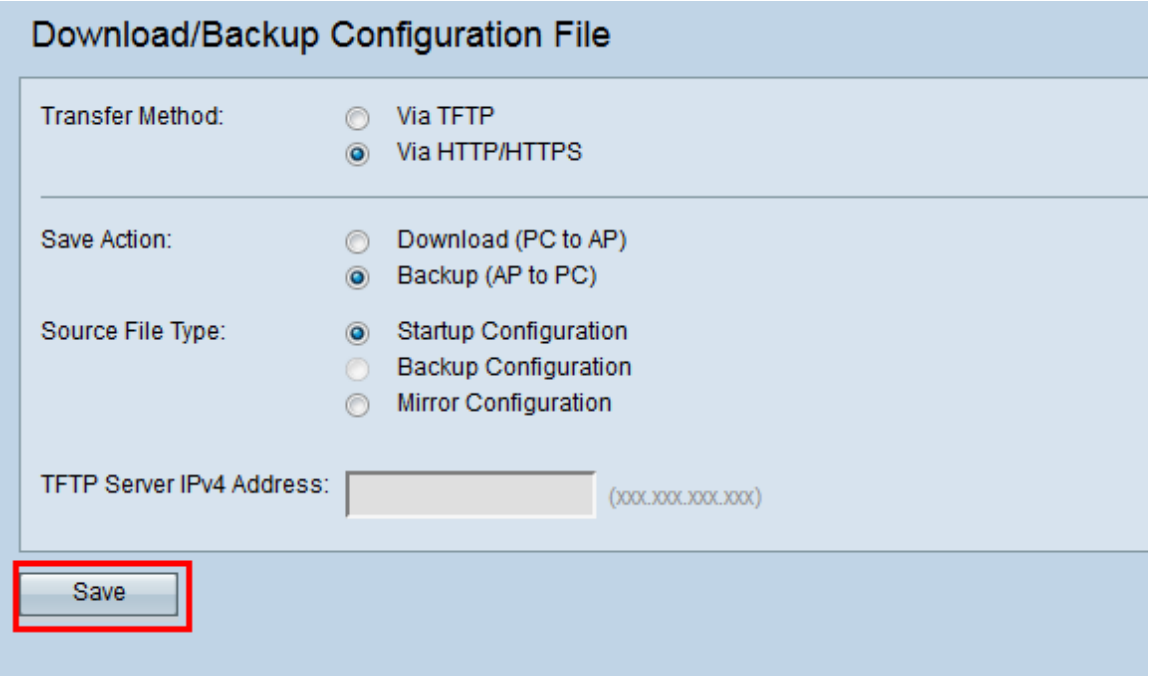

# **Conclusion**

Using this tool, you can perform several operations on the APs configuration files. Using either TFTP or HTTP/HTTPS, you can move the files back and forth between your local computer and the AP. In this way, backups can be created and restored when desired.